# **CyVerse Documentation**

**CyVerse**

**Sep 23, 2020**

# **Contents**

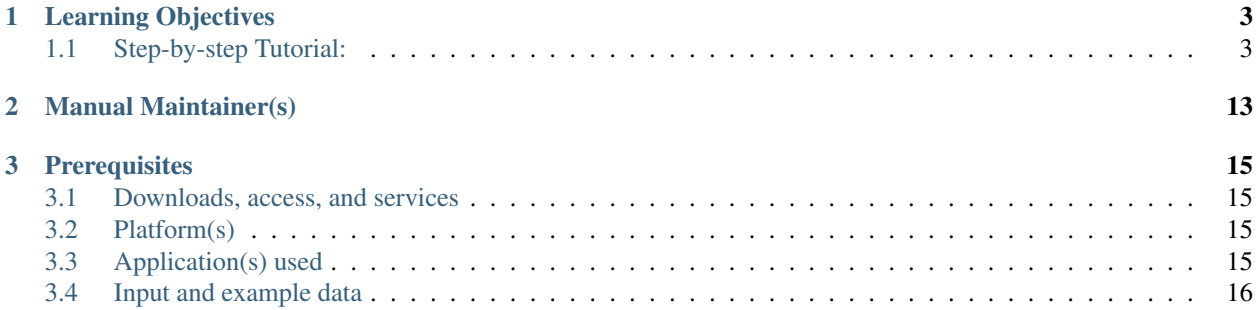

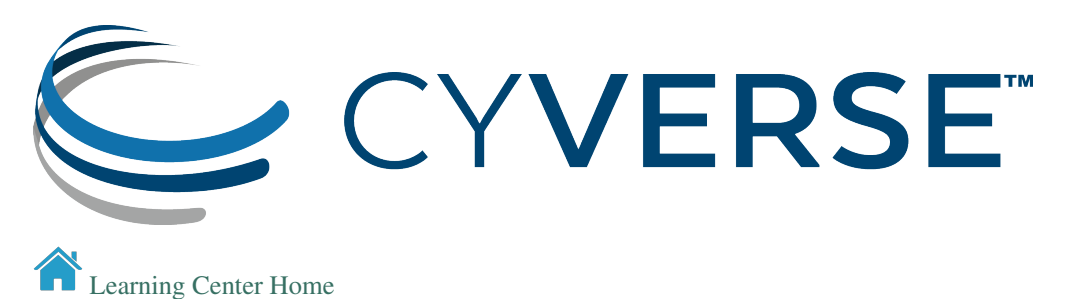

This tutorial introduces the basic principles of analyzing chromatin immunoprecipitation sequencing (ChIP-seq) data and is intended to provide enough information to perform key steps of ChIP-seq analysis: quality control of data, mapping data to a reference genome and peak calling. We will be using Cyverse discovery environment public apps for analysis of a sample set. Command-line expertise is not required to follow most of this tutorial.

# CHAPTER 1

Learning Objectives

- <span id="page-6-0"></span>• Efficiently manage and analyze ChIP-seq data
- How to do quality assessment using ChIPQC R package
- Using CyVerse Discovery Environment apps to do ChIP-seq analysis

## <span id="page-6-1"></span>**1.1 Step-by-step Tutorial:**

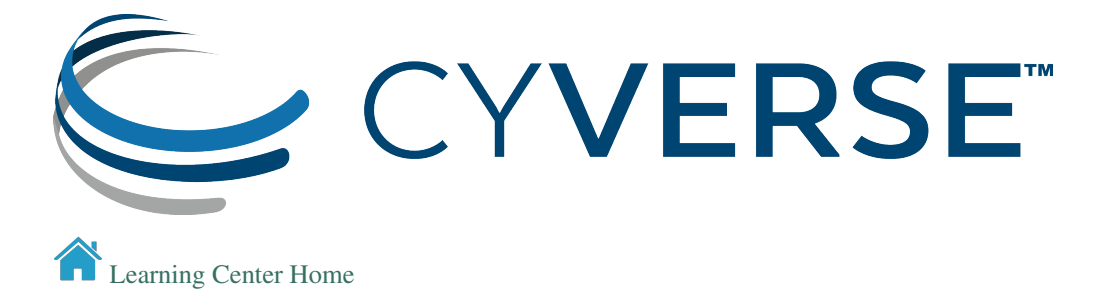

### **1.1.1 Sample dataset and preprocessing**

We are analyzing Fumarate and nitrate reduction (FNR) transcription factor dataset in this tutorial (Myers et al., 2013). FNR transcription factor controls the expression of over 100 target genes in response to anoxia. It facilitates the adaptation to anaerobic growth conditions by regulating the expression of gene products that are involved in anaerobic energy metabolism. We will use the FNR IP ChIP-seq Anaerobic A (GSM1010219) dataset and compare this with the control sample (GSM1010224).

Input Data:

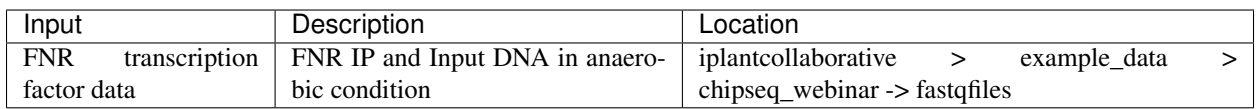

#### **Preprocessing**

*Evaluate the quality of your sequencing data using FastQC*

Preprocessing of ChIP-seq data is similar to that of any other sequencing data and will assess the quality of the raw reads to identify possible sequencing errors or biases. FastQC can be used for an overview of the data quality but this does not assess if your ChIP experiment has worked. We will assess that in Step4- Postprocessing- ChIP quality assessment.

- 1. Login to the .
- 2. CLick on "Apps" tab in the Discovery Environment and search for "fastqc".
- 3. Click on the app icon.

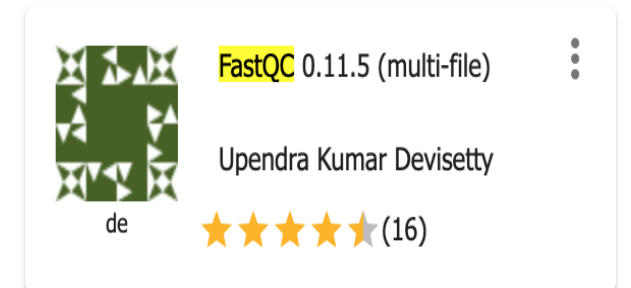

- 4. Change the name of the analysis and output folder as needed or leave for defaults.
- 5. Under "Input" click on Add to provide input files for both ChIP and input dataset. Sample dataset location iplantcollaborative > example\_data > chipseq\_webinar -> fastqfiles. Check both files (SRR576933\_IP.fastq, SRR576938\_input.fastq) and click 'OK'.
- 6. For next section "Resource Requirements" request resources as needed or leave for defaults
- 7. Click Launch Analysis. You will receive a notification that the job has been submitted and running. Click on the Analyses tab to check the status of your job. When the analysis completes, click on the right three dots menu and click on 'Go to output folder' to access you output files.

#### Output/Results

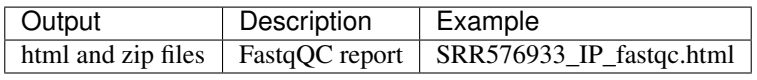

#### Description of output and results

Click on the html report files and check if your sequencing data has any red flags that you should be aware of. There are few red flags in the report. You will notice that "Per base sequence quality" decrease towards the end of the reads which is usual with illumina sequencing. Other useful metrices that should be checked for ChIP-seq data are: sequence duplication levels and over-represented sequences. Check the tutorial on how to .

As this report does not present any major concerns regarding the quality of this dataset, we will proceed for the next step ,i.e., reads alignment. However, for your own data, it is a good pratice to rerun fastqc after quality filtering your reads: remove adapter sequences and low-quality bases (Phred quality score< 20) and discard any short reads after trimming (<20bp reads). Check in CyVerse DE which can be used to trim and crop Illumina (FASTQ) data as well as to remove adapters. Access CyVerse trimmomatic app tutorial .

For more details on each module of the fastqc report, check

#### Fix or improve this documentation

- Search for an answer:
- Ask us for help: click on the lower right-hand side of the page
- Report an issue or submit a change:
- Send feedback: [Tutorials@CyVerse.org](mailto:Tutorials@CyVerse.org)

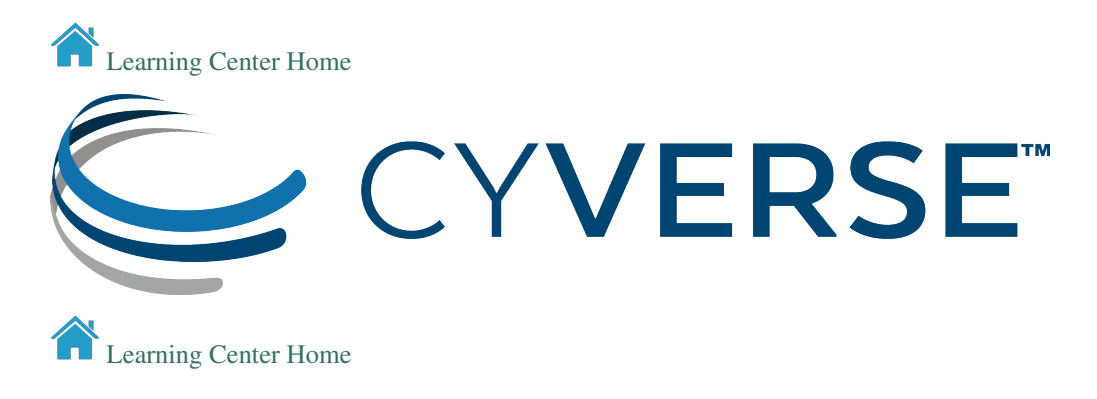

### **1.1.2 Read mapping**

In this step, we will align our reads to the E. coli reference genome. Any standard short-read alignment program such as BWA, Bowtie can be used for this step. We will use Bowtie 1 for aligning our reads. For short reads (< 50bp), Bowtie 1 is faster and sensitive than Bowtie2.

#### Input Data:

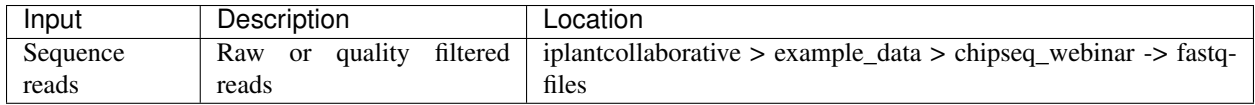

#### Run Bowtie1 in the CyVerse Discovery Environment

- 1. Click on "Apps" tab in the Discovery Environment and search for "bowtie".
- 2. Click on the app icon. Bowtie build and map app builds a bowtie index and then maps reads.

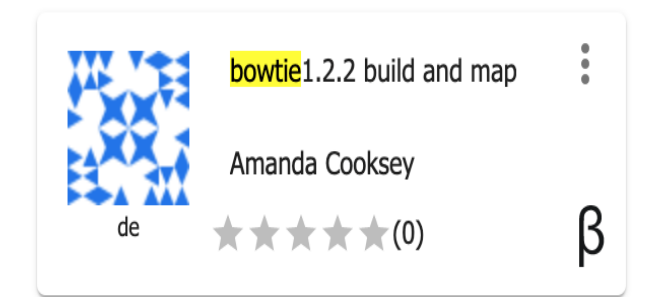

- 3. Change the name of the analysis and output folder as needed or leave for defaults.
- 4. Under bowtie build Input section provide Reference genome file in Fasta format. Browse through the datastore and provide GCF\_000005845.2\_ASM584v2\_genomic.fna Ecoli reference genome. This file is provided with the sample dataset- iplantcollaborative > example\_data > chipseq\_webinar -> ecoli\_refgenome.
- 5. Under bowtie build Output section provide name of the basename for index 'ecoli'. Under bowtie map- reference inputs section provide the same name for the index base name 'ecoli'.
- 6. Under bowtie map read Input section provide the ChIP sequence reads file SRR576933\_IP.fastq. Input data location- iplantcollaborative > example\_data > chipseq\_webinar -> fastqfiles.
- 7. Provide an output file name and click on the Analyses to check the status of your job. When the analysis completes, click on the right three dots menu and click on 'Go to output folder' to access you output files. Repeat the same steps for control dataset SRR576933\_control.fastq

#### Sequencing depth

Effective analysis of ChIP-seq data requires sufficient coverage by sequence reads (sequencing depth). The required depth depends mainly on the size of the genome and the number and size of the binding sites of the protein. ENCODE's guidelines is to obtain minimum 10 million uniquely mapping reads per replicate experiment for mammalian genomes (Landt et al, 2009).

Note: If atleast 10 million uniquely mapping reads are required for human genome. How many minimum reads are required for E. coli dataset to have sufficent coverage for further analysis?

#### Output/Results

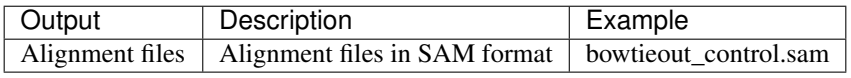

#### Description of output and results

Bowtie build and map app by default provides output files in SAM format which stands for Sequence Alignment/Map format. For more details on SAM format

#### Fix or improve this documentation

- Search for an answer:
- Ask us for help: click  $\Box$  on the lower right-hand side of the page
- Report an issue or submit a change:
- Send feedback: [Tutorials@CyVerse.org](mailto:Tutorials@CyVerse.org)

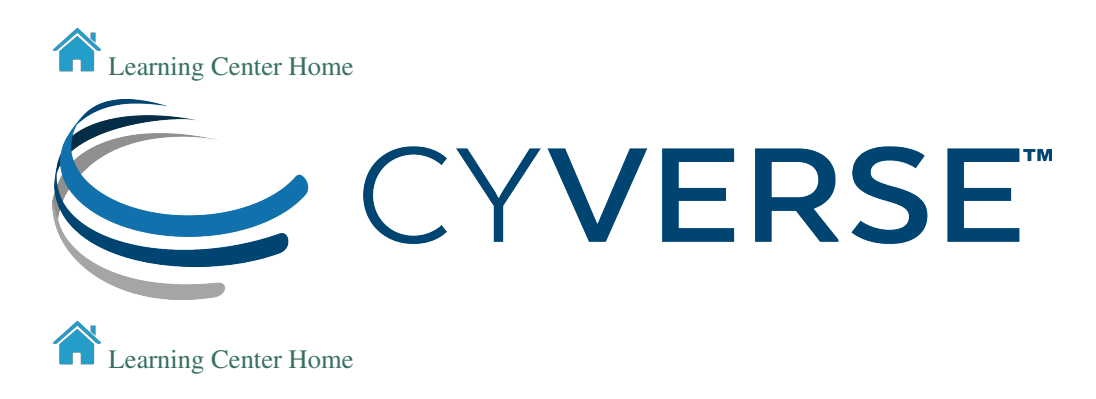

### **1.1.3 Peak calling**

In this step, we will use bowtie alignment files to perform peak calling. Peak calling programs identify set of read enriched regions in the genome that represent binding sites from your protein of interest. We will be using MACS2 (Model-based Analysis for ChIP-seq) app in CyVerse DE for peak identification.

#### Input Data:

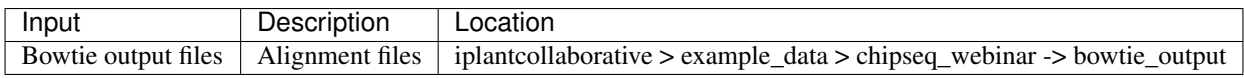

#### Run MACS2 in the CyVerse Discovery Environment

- 1. Click on "Apps" tab in the Discovery Environment and search for "macs2".
- 2. Click on the app icon.

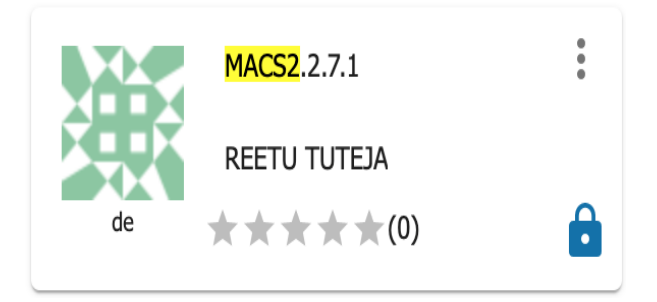

- 3. Change the name of the analysis and output folder as needed or leave for defaults.
- 4. Under Callpeaks input section, browse the treatment and control files from the datastore. Provide experiment name 'ecoli'.

Example treatment file- iplantcollaborative > example\_data > chipseq\_webinar -> bowtie\_output -> bowtieout\_chipIP.sam

Example control file- iplantcollaborative > example\_data > chipseq\_webinar -> bowtie\_output -> bowtieout\_input.sam

5. Provide mappable genome size- 'gsize 4639675' for E. coli genome. Leave the rest of the parameters to defaults. For next section "Resource Requirements" request resources as needed or leave for defaults. Click on Launch Analysis.

6. Click on the Analyses to check the status of your job. When the analysis completes, click on the right three dots menu and click on 'Go to output folder' to access you output files.

#### Should you discard duplicate reads before peak identification?

Best practice is to remove duplicates prior to peak calling. MACS2 default is to keep a single read at each location but provides different options to deal with duplicates. Bona fide peaks will have multiple overlapping reads with offsets, while samples with only PCR duplicates will stack up perfectly without offsets. These duplicates can arise from experimental artifacts, but can also contribute to true ChIP-signals.

Note: The bad kind of duplicates: If initial starting material is low this can lead to overamplification of this material before sequencing. Any biases in PCR will compound this problem and can lead to artificially enriched regions. Also blacklisted (repeat) regions with ultra high signal will also be high in duplicates. Masking these regions prior to analysis can help remove this problem.

The good kind of duplicates: You can expect some biological duplicates with ChIP-seq since you are only sequencing a small part of the genome. This number can increase if your depth of coverage is excessive or if your protein only binds to few sites. If there are a good proportion of biological dupicates, removal can lead to an underestimation of the ChIP signal (Credits: HBC ChIP-seq workshop for summarizing this info)

#### Output/Results

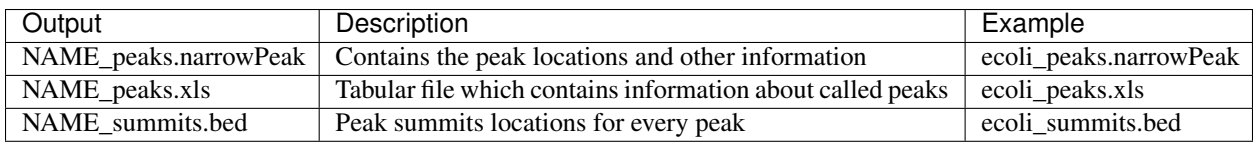

#### Description of output and results

We will be using ecoli\_peaks.narrowPeak output file for further analysis. For more information on MACS2 parameters and output files, check the github read me for MACS2 [https://github.com/taoliu/MACS.](https://github.com/taoliu/MACS)

Brief description of narrowpeak output file format (BED6+4 format):

Col1- name of the chromosome

Col2- Peak start position

- Col3- Peak end position
- Col4- Peak name
- Col5- Peak score

Col6- Strand

Col7- Fold enrichment

Col8- log10.pvalue

Col9- log10.qvalue

Col10- peak

For more information about BED format, check

Note: MACS2 mfold parameter specifies an interval of high-confidence enrichment ratio against the background on which to build the model. The default value 10, 30 means that a model will be built on the basis of regions having

read counts that are 10- to 30-fold of the background. Check the effect of changing mfold range to 5,30 on number of resulting peaks.

#### Fix or improve this documentation

- Search for an answer:
- Ask us for help: click  $\bullet$  on the lower right-hand side of the page
- Report an issue or submit a change:
- Send feedback: [Tutorials@CyVerse.org](mailto:Tutorials@CyVerse.org)

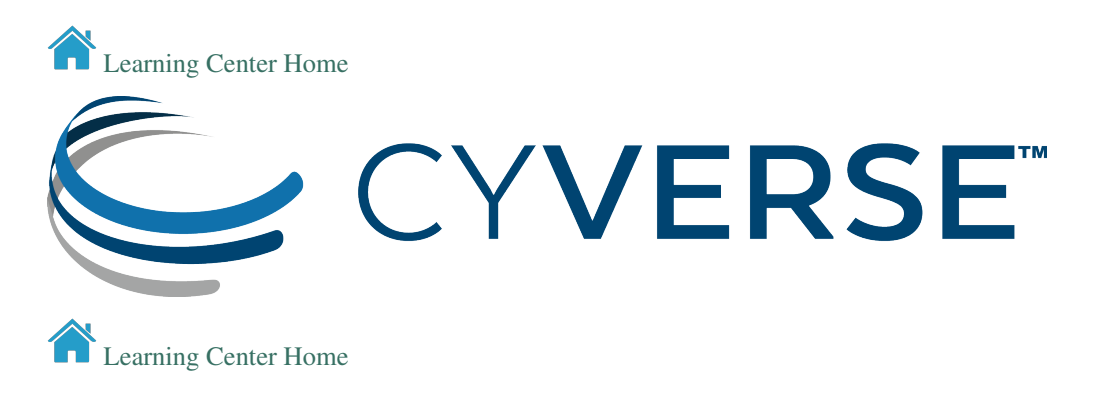

### **1.1.4 Postprocessing- ChIP quality assessment**

The quality of a ChIP experiment largely depends on the specificity of the antibody and the degree of enrichment achieved in the affinity precipitation step. In this section, we will use ChIPQC R package to calculate cross-correlation and FRiP score to assess quality of our ChIP data. FRiP stands for Fraction of Reads in Peaks. As per ENCODE guidelines, FRiP% values around 5% or higher generally reflect successful enrichment (Landt et al., 2012).

#### Input Data:

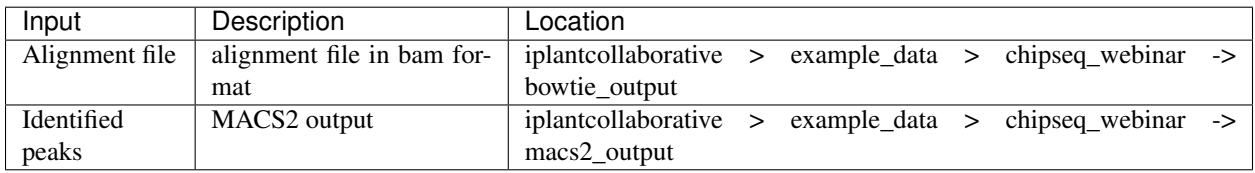

#### Run Rstudio-chipqc app in CyVerse DE

- 1. CLick on "Apps" tab in the Discovery Enviornment and search for "rstudio-chipqc".
- 2. Click on the app icon.

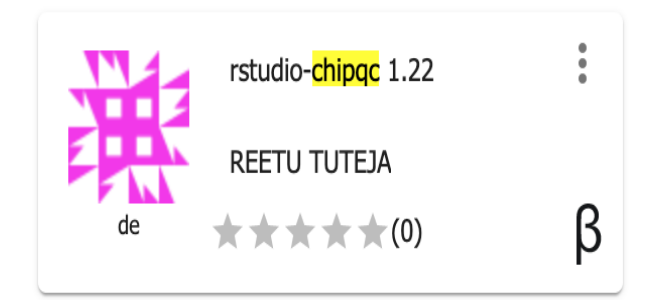

- 3. Change the name of the analysis and output folder as needed or leave for defaults.
- 4. Under "Input" provide the path for the folder for your input files. This will make your input dataset available in rstudio workspace.
- 5. Under "Resource Requirements" request resources as needed or leave for defaults
- 6. Click Launch Analysis. You will receive a notification that the job has been submitted and running. Click on 'Access your analysis here' link.
- 7. Once the analysis is launched, provide username (rstudio) and password (rstudio1) for rstudio. Analysis may take few minutes to launch, depends on the size of your input data.
- 8. Use the following script to calculate FRiP percentage and cross-correlation for one sample using ChIPQCsample function. Check ChIPQC package documentation for more details.

```
library(ChIPQC)
bamFiles <- 'bowtie_chip_sorted.bam'
mypeaks <- read.delim("ecoli_peaks.narrowPeak", header=F)
exampleExp <- ChIPQCsample(bamFiles,peaks=mypeaks)
QCmetrics(exampleExp)
plotFrip(exampleExp)
frip(exampleExp)
plotCC(exampleExp)
```
Note: ChIPQC package accepts sorted BAM files as input. A sorted BAM file is a compressed binary version of a SAM file that has reads sorted by coordinates. Reads from the beginning of the first chromosome are found first in the coordinate sorted alignment file. You can use Samtools SAM to sorted BAM in the DE to convert SAM to sorted BAM files.

#### Fix or improve this documentation

- Search for an answer:
- Ask us for help: click  $\bullet$  on the lower right-hand side of the page
- Report an issue or submit a change:
- Send feedback: [Tutorials@CyVerse.org](mailto:Tutorials@CyVerse.org)

[Learning Center Home](http://learning.cyverse.org/)

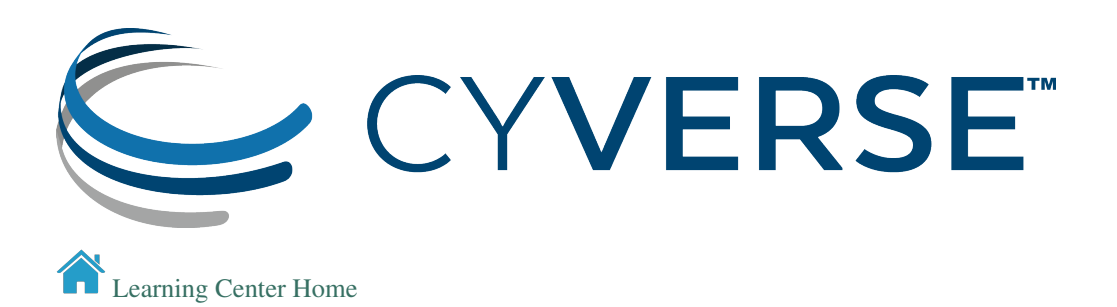

## **1.1.5 Further reading**

Wasserman, W., Sandelin, A. Applied bioinformatics for the identification of regulatory elements. Nat Rev Genet 5, 276–287 (2004).

Park, P. ChIP–seq: advantages and challenges of a maturing technology. Nat Rev Genet 10, 669–680 (2009).

Bailey T, Krajewski P, Ladunga I, Lefebvre C, Li Q, et al. (2013) Practical Guidelines for the Comprehensive Analysis of ChIP-seq Data. PLOS Computational Biology 9(11): e1003326.

Zhang, Y., Liu, T., Meyer, C.A. et al. Model-based Analysis of ChIP-Seq (MACS). Genome Biol 9, R137 (2008).

Carroll TS, Liang Z, Salama R, Stark R and Santiago Id (2014). "Impact of artefact removal on ChIP quality metrics in ChIP-seq and ChIP-exo data." Frontiers in Genetics 10, 5:75.

Ma, W., Noble, W. & Bailey, T. Motif-based analysis of large nucleotide data sets using MEME-ChIP. Nat Protoc 9, 1428–1450 (2014).

#### Fix or improve this documentation

- Search for an answer:
- Ask us for help: click on the lower right-hand side of the page
- Report an issue or submit a change:
- Send feedback: [Tutorials@CyVerse.org](mailto:Tutorials@CyVerse.org)

[Learning Center Home](http://learning.cyverse.org/)

# CHAPTER 2

# Manual Maintainer(s)

<span id="page-16-0"></span>Who to contact if this manual needs fixing. You can also email [Tutorials@CyVerse.org](mailto:Tutorials@CyVerse.org)

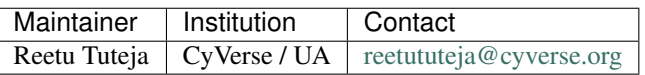

Note: Acknowledgments: Thanks to VIB and Harvard Chan Bioinformatics training for making wonderful teaching material available for ChIP-seq.

# CHAPTER 3

## **Prerequisites**

## <span id="page-18-1"></span><span id="page-18-0"></span>**3.1 Downloads, access, and services**

*In order to complete this tutorial you will need access to the following services/software*

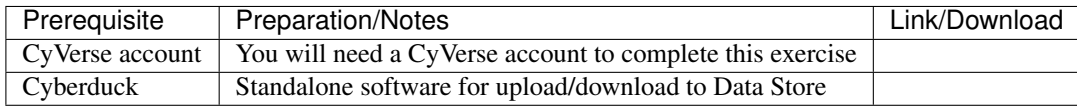

## <span id="page-18-2"></span>**3.2 Platform(s)**

*We will use the following CyVerse platform(s):*

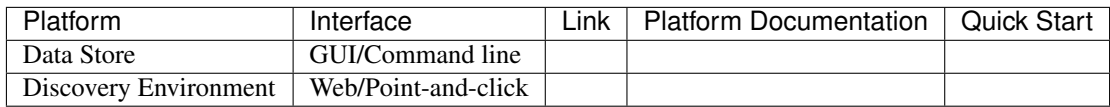

## <span id="page-18-3"></span>**3.3 Application(s) used**

Discovery Environment App(s):

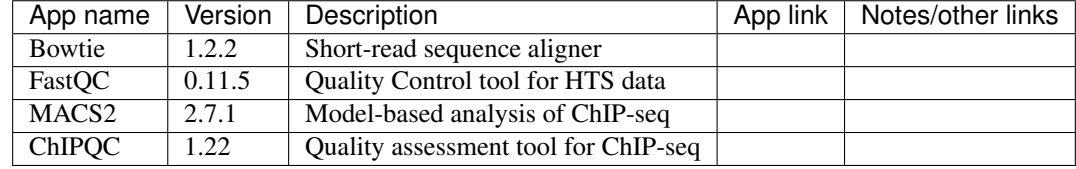

# <span id="page-19-0"></span>**3.4 Input and example data**

*In order to complete this tutorial you will need to have the following inputs prepared*

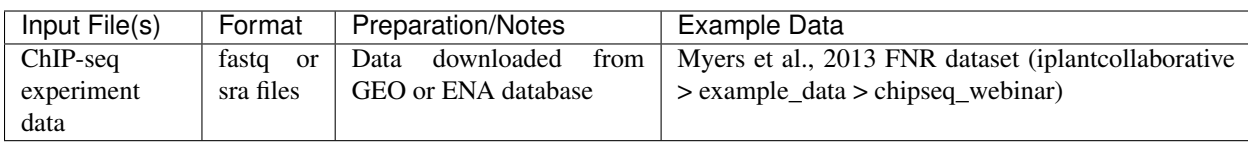

#### Fix or improve this documentation

- Search for an answer:
- Ask us for help: click  $\Box$  on the lower right-hand side of the page
- Report an issue or submit a change:
- Send feedback: [Tutorials@CyVerse.org](mailto:Tutorials@CyVerse.org)

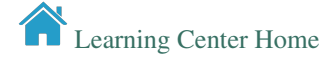